# **20-20 COMMERCIAL SOFTWARE**

## RELEASE NOTES AND KNOWN ISSUES LIST

Go to Start > All Programs > 20-20 Technologies > Check for Software Updates... to find Software Updates, if available.

ALWAYS APPLIES: Files modified in newer versions of the software are not necessarily backward compatible with earlier versions of the software. When there is a compatibility issue the following will be seen: Worksheet and Giza will display a message about incompatibility; CAP Designer will cause an error in AutoCAD.

## **CONTENTS**

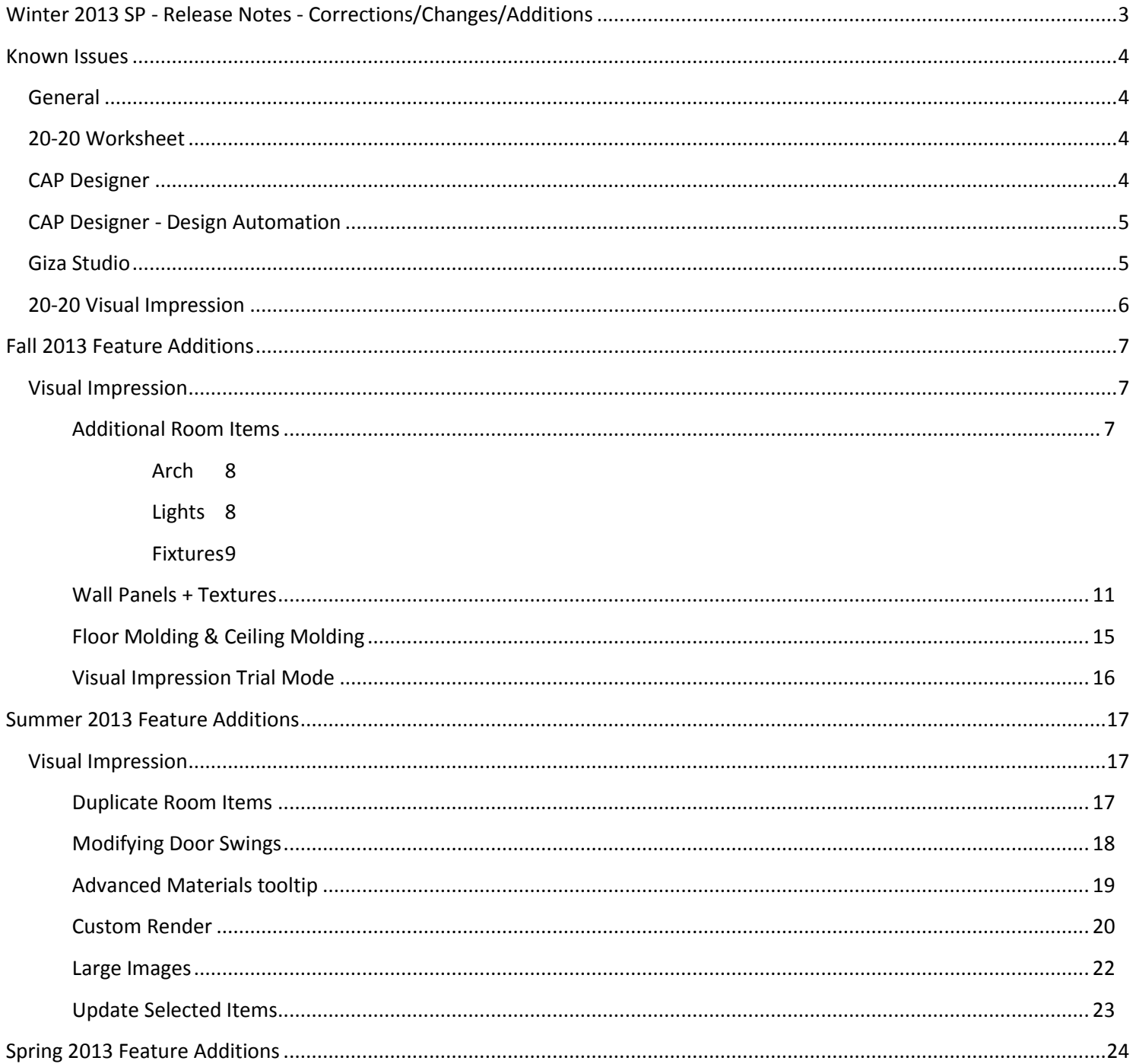

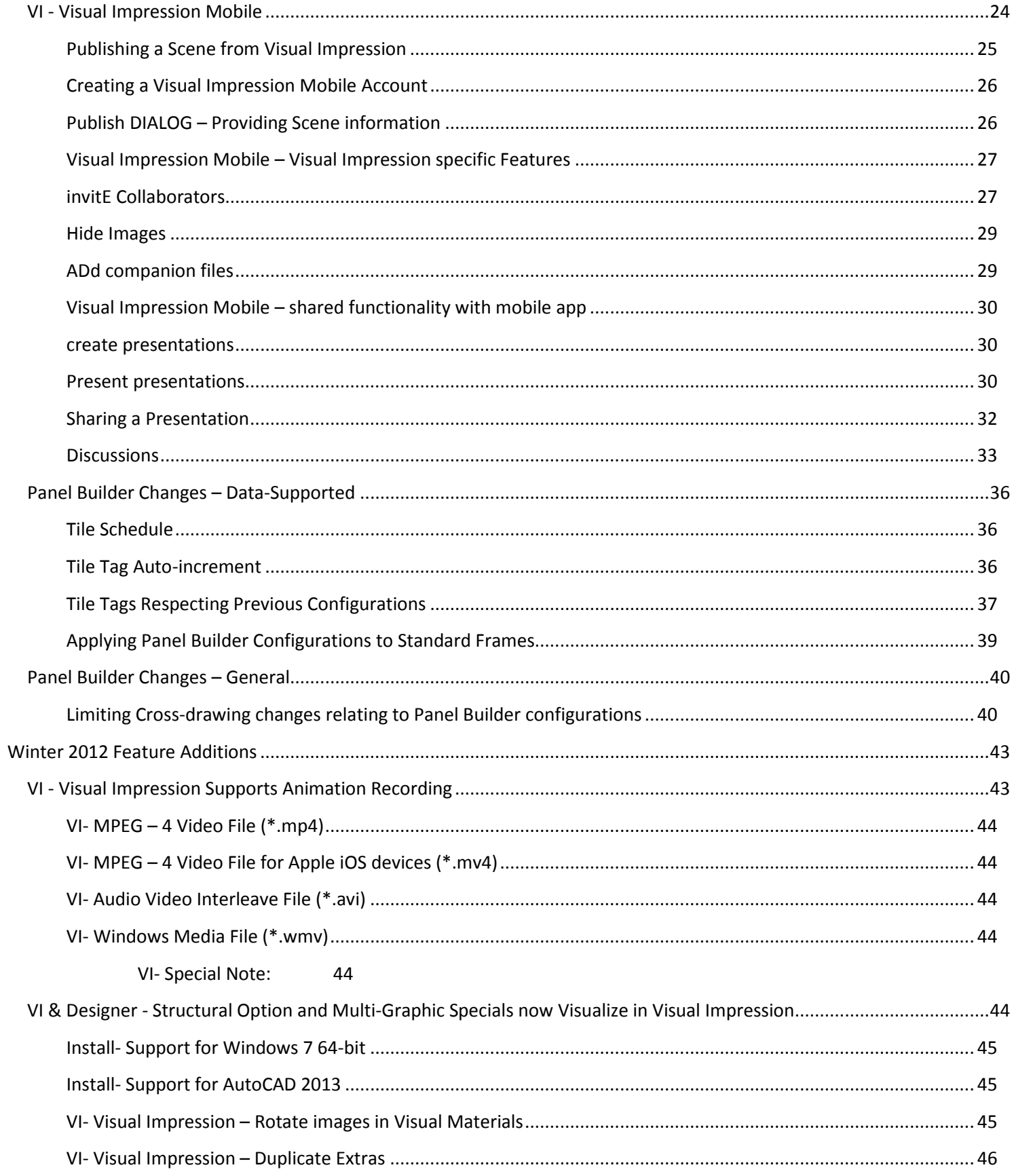

## <span id="page-2-0"></span>**WINTER 2013 SP - RELEASE NOTES - CORRECTIONS/CHANGES/ADDITIONS**

![](_page_2_Picture_69.jpeg)

## <span id="page-3-0"></span>**KNOWN ISSUES**

Please be aware of the issues noted below. Most of these issues affect a small number of users because of the specific or unique circumstances under which they occur. However, 20-20 Technologies feels it is important to fully disclose these known scenarios and workarounds. As always, 20-20 Technologies strongly recommends you fully check your work yourself prior to submitting orders. 20-20 Technologies and the manufacturers it supports cannot be held responsible for incorrect specifications or drawings. Please refer to your Software End User License Agreement for more details.

#### <span id="page-3-1"></span>**GENERAL**

**Issue:** When installing catalogs to a non-default location on a 64-bit system ("normal" install, not a Network/Client install) the required files for automation may not be located by the software, resulting in Automation Palettes that do not contain all of the proper user interface elements.

*Workaround:* Please contact 20-20 Customer Support for in resolving this issue.

**Issue:** There are known issues with UNC pathing and CAP Studio.

*Workaround:* 20-20 Technologies recommends using mapped drive letters when dealing with folder locations. NOTE: This can happen even when "My Documents" folder is pointed to a network location instead of your local hard drive. Check with your IT administrator to find out if this is your issue.

**Issue:** Content cannot be added through Preferences in CAP Studio when installed on Windows 7 or Windows Vista.

*Workaround: Use the Catalog Maintenance feature of the monthly content disk set.*

#### <span id="page-3-2"></span>20-20 WORKSHEET

**Issue:** When a Worksheet is saved over & over, it grows in size. This can lead to unnecessarily large files.

*Workaround:* Periodically use the "Purge" command within 20-20 Worksheet. This command can be found under the "File" menu.

**Issue:** When 20-20 Worksheet is set to run in "Windows XP Compatibility Mode" its performance will degrade over time. (This is set by right-clicking on the desktop shortcut and selecting the proper item from the pop-up menu.)

*Workaround(s):* Do not run Worksheet in "Windows XP Compatibility Mode".

#### <span id="page-3-3"></span>CAP DESIGNER

**Issue:** You install or update CAP Studio/AutoCAD and the CAP Designer menu and/or toolbars do not appear in AutoCAD. Typing "CAP" at the command line does nothing or produces the error "unknown command".

*Workaround: Manually load the correct .ARX file from the CAP Studio installation folder.* 

**Issue:** Dependency-related graphics (Canadian and GSA versions of American catalogs and/or manufacturers) do not work with Block Replace.

*Workaround:* Manually find and replace items. Using "Highlight by Part Number" or "Highlight by Select" can aid in this process.

**Issue:** Creating Associated Worksheets for large drawings or updating large drawings with Associated Worksheet information can use excessively high amounts of memory (by AutoCAD) which may lead to AutoCAD unexpectedly closing.

*Workaround:* None at this time. In cases where Associated Takeoff cannot be completed, workaround is to use standard visual worksheet takeoff; the drawing can then later be manually updated against that worksheet.

**Issue:** When using AutoCAD 2012 and there are CAP graphics in the current drawing, typing HIDE can cause AutoCAD to error out.

*Workaround(s):* Install AutoCAD 2012 Service Pack 1. Autodesk corrected this problem in SP1.

#### <span id="page-4-0"></span>CAP DESIGNER - DESIGN AUTOMATION

**Issue:** If an XSITE drawing is opened when CAP Designer is NOT running, problems can occur. These problems may be related to saving, the removal of items from the drawing, and moving items. In some cases, the problem will be immediately seen while in other cases, the problem will not be seen immediately.

*Workaround:* Make sure CAP is loaded (from the command line in AutoCAD) before opening any drawings with XSITE components already in them.

**Issue:** Error messages occur when using XSITE in any of the following manners inside of AutoCAD: a) within a CAPStandard; b) as a WBLOCK from another drawing; c) using COPYCLIP from one drawing to another; d) inserting one drawing into another.

*Workaround:* At this time, there is no workaround to prevent the error messages. In some scenarios, the error messages occur even though there truly is not a problem with the drawing. To use elevations created in one drawing in another drawing, use the "SaveAs" function to create the second drawing. If you use XSITE graphics often, have encountered error messages and are concerned about your drawing(s), please contact technical support at (800) 638-6002 and we would be happy to discuss the problem.

**Issue:** When selecting from the dropdown list in the Kimball XSITE Tag Manager, the use of existing tags does not work when those tags have skipped options.

*Workaround:* Go through the normal process of re-optioning the item rather than selecting a Finish Code.

**Issue:** Dependency-related graphics (Canadian and GSA versions of American catalogs and/or manufacturers) do not work with CAPTile or AutoConnectors. Scenario: You have placed graphics into your drawing from a Dependency-related catalog, and realize that neither CAPTile nor AutoConnectors work on them.

*Workaround:* Use US graphics, and once a Worksheet take-off has been done, change the catalog of manufacturer codes to the corresponding Canadian or GSA codes.

**Issue:** CAP Designer's Automation functions (AutoHardware, XSite, Panel Builder, etc.) might not work correctly if your regional settings in Windows are not set to English.

*Workaround:* Set Window's regional settings to English if you experience a problem and it is necessary to run the specific Automation functions that exhibit the problem.

#### <span id="page-4-1"></span>GIZA STUDIO

**Issue:** Giza catalog data is designed to work with newer versions of Giza Studio. If an older version is used a message will appear to that effect.

*Workaround:* Update to a newer (preferably newest) version of Giza Studio.

**Issue:** When Giza is run on Windows 7 or Windows Vista operating systems Frame Designs cannot be imported

into a CDB file from another CDB file (Giza Project).

*Workaround:* With the Frame Designer interface, Export the specific Frame Design from the source CDB and then import that exported Frame Design into the current CDB, choosing to import "Design Sets" rather than "Giza Projects"; the exported Frame Design will then appear and be able to be imported into the CDB.

## <span id="page-5-0"></span>20-20 VISUAL IMPRESSION

**Issue:** An "Out of Memory" situation may be encountered when working with very large scenes in Visual Impression.

*Workaround:* Reduce the size and/or complexity of the scenes to be visualized.

**Issue:** Some items' 3D images appear to be lower quality when compared to the images as seen in the single item preview used by 20-20 Options.

*Workaround(s):* There is no current workaround to this issue. Quality is directly related to how the 3D shape itself is drawn. Please report occurrences of this problem to *[commercial.support@2020.net](mailto:commercial.support@2020.net)* including the mfg. code, cat code, and part number.

**Issue:** Dependent upon the resources of the computer being used, Visual Impression may have display issues. Older or underpowered video cards and/or out-of-date video card drivers cause this scenario.

**Workaround(s):** Within Visual Impression, go to Settings and uncheck the "Use hardware for UI elements (recommended)" –and/or-- update your video drivers to a more current version.

**Issue:** When taking "Snapshots" of a scene within Visual Impression, on a Windows XP system, "boxes" may appear in the snapshots. These "boxes" will be located where the screen elements for materials, item list, etc. were on the screen when the snapshot was taken.

*Workaround:* In many cases, updating to the latest video drivers has corrected the problem; in other cases, it has not. For those that are not corrected by updating video drivers, there is no workaround for this issue.

## <span id="page-6-0"></span>**FALL 2013 FEATURE ADDITIONS**

#### <span id="page-6-1"></span>VISUAL IMPRESSION

Multiple features have been added with the Fall 2013 Service Pack. Overall enhancements have been made to the rendering engine, which may be noticeable compared with previously rendered images. The new rendering technique is more dramatic and introduces soft reflections. These changes may make your rendered images appear lighter or darker in some areas.

#### <span id="page-6-2"></span>ADDITIONAL ROOM ITEMS

Additional room items for Visual Impression.

![](_page_6_Picture_5.jpeg)

![](_page_6_Picture_6.jpeg)

#### <span id="page-7-0"></span>ARCH

Walls are now part of the "Arch" section of Room Items. This allows for future additions of this item type.

![](_page_7_Picture_2.jpeg)

#### <span id="page-7-1"></span>LIGHTS

Lights are now organized into unique sections: Ceiling Lights, Floor Lights, Desk Lights, and Wall Lights. New light emitting lights are added in each section.

![](_page_7_Picture_5.jpeg)

#### <span id="page-8-0"></span>FIXTURES

"Fixtures" is a new Room Item type. Fixtures include **"Electrical", "HVAC", and "Other".** These items are only available with a white finish.

![](_page_8_Picture_2.jpeg)

Outlets and switches are within the "**Electrical" section**.

![](_page_8_Picture_4.jpeg)

Vents, radiators, and other HVAC-related items are within the **"HVAC" section**.

![](_page_9_Picture_1.jpeg)

Resizable items are available within the **"Other" section**. Currently available are mirrors and a floor rug.

![](_page_9_Picture_3.jpeg)

#### <span id="page-10-0"></span>WALL PANELS + TEXTURES

The addition of Wall Panels to Visual Impression allows one to split the wall horizontally, resulting in two portions able to accept differing material applications. To enable Wall Panels, click on the Visual Impression icon in the upper left corner of VI:

![](_page_10_Picture_2.jpeg)

On the menu that appears, click on "Settings". In the Settings screen, check the box for "Allow an accent material on system-placed walls"

![](_page_10_Picture_4.jpeg)

When this setting is enabled, the Materials panel will change and the Item Properties box for walls will show additional information when a wall is selected.

![](_page_11_Picture_0.jpeg)

Clicking on the "Wall Accent Height" drop list will show four (4) choices:

![](_page_11_Picture_39.jpeg)

Choosing 25% or 33% will show the wall with two separate sections: wall (upper) and accent (lower)

![](_page_11_Picture_4.jpeg)

Choosing "Full Wall Accent" will apply an accent panel to the full height of the wall.

![](_page_12_Picture_1.jpeg)

Accent panels have additional material choices available. With an accent panel applied and the wall selected, these materials become active:

![](_page_13_Picture_1.jpeg)

The materials shown above are Textures, a new material type introduced in this service pack. These new material type is available for Accent Panels only. Colors and Palettes can be used to apply materials to Accent Panels as well.

Please note, when enabling Accent Panels, the only materials available for the upper wall portion are colors. No textures or palette materialsmay be applied to this protion of the wall.

![](_page_14_Figure_1.jpeg)

#### <span id="page-14-0"></span>FLOOR MOLDING & CEILING MOLDING

Visual Impression now has floor and ceiling molding. These can be controlled independently of each other. To specify molding, select the floor or the ceiling and choose the molding style in the item properties.

![](_page_14_Picture_4.jpeg)

Floor Molding choices.

![](_page_15_Picture_0.jpeg)

Ceiling Molding choices.

Molding has its own material selection, shown in Materials for the floor and ceiling:

![](_page_15_Figure_3.jpeg)

![](_page_15_Figure_4.jpeg)

#### <span id="page-15-0"></span>VISUAL IMPRESSION TRIAL MODE

Visual Impression is now available as a trial. Trial mode for Visual Impression functions the same as Trial mode for other 20- 20 Commercial applications: simply install and run the application and you will be prompted to begin the timed trial. For more information regarding purchasing Visual Impression, please contact 20-20 Commercial Sales at 800-227-0038 or [commercial.sales@2020.net.](mailto:commercial.sales@2020.net)

#### <span id="page-16-1"></span><span id="page-16-0"></span>VISUAL IMPRESSION

Multiple features have been added with the Summer 2013 Service Pack.

#### <span id="page-16-2"></span>DUPLICATE ROOM ITEMS

Room Items placed while in the room activity in Visual Impression may now be duplicated which creates a copy of the original item and places it near the original item. This means that less effort is necessary to place the same item multiple times. The duplicate function works for all room activity items.

![](_page_16_Figure_5.jpeg)

![](_page_16_Picture_6.jpeg)

#### <span id="page-17-0"></span>MODIFYING DOOR SWINGS

Modification of door is now possible in two ways: swing direction (inside vs. outside) and handle side (right vs. left). Select a door and make changes to a door using the item detail control in the lower right corner of Visual Impression.

![](_page_17_Figure_2.jpeg)

With both boxes checked: door swings inside; door handle is on the right.

![](_page_17_Figure_4.jpeg)

With both boxes unchecked: door swings outside; door handle is on the left.

## <span id="page-18-0"></span>ADVANCED MATERIALS TOOLTIP

Manually applied materials will now show a tooltip showing from which Color Palette the material originated.

![](_page_18_Picture_12.jpeg)

<span id="page-19-0"></span>The "Custom Render" function allows for the creation of an image that has a resolution, useful when images will be printed or shown in a large-scale format.

![](_page_19_Picture_2.jpeg)

Custom Render provides detailed control over the created rendered image. Aspect ratio, rendered image size, and PPI (pixels per inch) are all provided as choices that affect the end result: the size and quality of the image output.

![](_page_20_Picture_1.jpeg)

![](_page_20_Picture_22.jpeg)

#### <span id="page-21-0"></span>LARGE IMAGES

Click on any image in the Presentation activity to see it larger. Use the "Previous" and "Next" buttons to view other images in that category. The "Save" button allows the saving of the displayed image.

![](_page_21_Picture_2.jpeg)

![](_page_21_Picture_27.jpeg)

## <span id="page-22-0"></span>UPDATE SELECTED ITEMS

## Selecting items enables "Update Selected" which allows updating only those items

![](_page_22_Picture_27.jpeg)

U,

1

8

 $\equiv$ 

Д

## <span id="page-23-0"></span>**SPRING 2013 FEATURE ADDITIONS**

#### <span id="page-23-1"></span>VI - VISUAL IMPRESSION MOBILE

Visual Impression v2013 now has features to support Visual Impression Mobile. Visual Impression Mobile is a companion product to Visual Impression and is designed to be used by salespeople on an iPad or PC browser. Visual Impression Mobile allows a designer to publish scene images created in Visual Impression to the cloud for their salespeople or project team members to view, present, and collaborate on.

Visual Impression users also have a view into the cloud from within Visual Impression where they can add related files needed for the presentation, control what images are visible to the Visual Impression Mobile user, and even provide a recommended presentation to the Visual Impression Mobile user.

The combination of Visual Impression and Visual Impression Mobile allows for collaboration within the project team at a new level. Discussions about the scene or individual images can take place before, during, or after a presentation using the Discussions feature. Customer feedback and revision requests can be documented and the Visual Impression user is making communication clearer and revisions faster.

#### Visual Impression Mobile is available in the Apple App store at:

<https://itunes.apple.com/us/app/visual-impression-mobile/id645677136>

![](_page_23_Picture_7.jpeg)

*Visual Impression Mobile users will need to register for an account and receive an invitation to collaborate on a scene from a Visual Impression user.*

For those without an iPad, Visual Impression Mobile can also be used via a web browser at:

vi.2020.net

#### <span id="page-24-0"></span>PUBLISHING A SCENE FROM VISUAL IMPRESSION

Visual Impression publishes scenes to the 20-20 cloud. To publish a scene to the cloud, click on the new Publish button in the lower right hand corner of the Presentation activity in Visual Impression.

![](_page_24_Picture_2.jpeg)

Once you click on Publish, you then need to login to Visual Impression Mobile. First-time users will need to register an account.

![](_page_24_Figure_4.jpeg)

#### <span id="page-25-0"></span>CREATING A VISUAL IMPRESSION MOBILE ACCOUNT

In order to publish a scene out of Visual Impression a Visual Impression Mobile account is required. If you do not have a Visual Impression Mobile account, you will need to register one. This dialog will appear and you will enter the appropriate information.

![](_page_25_Figure_2.jpeg)

#### <span id="page-25-1"></span>PUBLISH DIALOG – PROVIDING SCENE INFORMATION

Once you have created an account and are logged in, fill out the information about the scene you are publishing. The scene receives its default name from the drawing or .SP4 file, but you can overwrite these to provide more clarity. You may also add a Project Name and Project Description to further define the scene if you wish. All of the images that are ready to publish are displayed and you can sele

![](_page_25_Figure_5.jpeg)

![](_page_26_Picture_0.jpeg)

If you've checked the box to "Open Visual Impression Mobile after publishing", Visual Impression Mobile will load the published scene in an embedded browser within Visual Impression. Here is what you will see, with labels added for some of the areas.

#### <span id="page-26-0"></span>VISUAL IMPRESSION MOBILE – VISUAL IMPRESSION SPECIFIC FEATURES

There are a few features in Visual Impression Mobile that are available only to the Visual Impression User. These capabilities help the Visual Impression user maintain control of any changes on the project as well as control who has access to the project. The features that are available only to the Visual Impression users are:

- Publish covered above
- Invite Collaborators
- Hide Images
- Add Companion Files

#### <span id="page-26-1"></span>INVITE COLLABORATORS

Using Visual Impression Mobile to collaborate with your salespeople and project team makes communication clearer and project revisions faster and easier. Visual Impression users can invite as many collaborators as they need to a scene and Visual Impression Mobile users can be invited to collaborate on scenes from many different Visual Impression users.

Invitations arrive via email for the collaborator to confirm that they would like to collaborate on a project

Collaborators must have access to Visual Impression Mobile from the iPad app, a browser on their PC, or be another Visual Impression user. In addition, collaborators must register for a Visual Impression Mobile account.

To invite a collaborator to a scene within Visual Impression Mobile, click on the PEOPLE activity at the top of the screen.

![](_page_27_Picture_1.jpeg)

Once someone is invited to be a collaborator, you will see the status of the invitation in the People activity. This is where you track who has accepted the invitation(s) and where you are able to "uninvite" a collaborator. Uninviting a collaborator breaks their link to the scene and removes their ability to access the scene information.

![](_page_27_Picture_3.jpeg)

#### <span id="page-28-0"></span>HIDE IMAGES

Visual Impression users can control what scene images are available to the mobile user by selecting the button at the top right-hand corner of each image changing it from full-color to black and white. Hidden images do not appear on mobile user's view of the scene. This allows the Visual Impression user control over the images that the mobile user has available to them to use in front of the customer.

![](_page_28_Picture_2.jpeg)

#### <span id="page-28-1"></span>ADD COMPANION FILES

Visual Impression users can add files created outside of Visual Impression for use in Visual Impression Mobile. These files (.PDF, image, movie, Office) are helpful during a presentation and can come in many formats.

![](_page_28_Picture_5.jpeg)

#### <span id="page-29-0"></span>VISUAL IMPRESSION MOBILE – SHARED FUNCTIONALITY WITH MOBILE APP

The following features are available to Visual Impression users and Visual Impression Mobile users. Both Visual Impression and Visual Impression Mobile users have the ability to:

- Create Presentations
- Present Presentations
- **Discussions**

#### <span id="page-29-1"></span>CREATE PRESENTATIONS

Visual Impression Mobile allows you and your collaborators to create multiple presentations. These presentations can be created by the Visual Impression user for use by the mobile user. The mobile user is free to edit the presentation provided by the Visual Impression user or create a new one.

Drag and Drop images into the filmstrip area to begin creating a presentation. Images can be brought from any of the image tabs. Position the images in the order that you want them to appear in your presentation. Companion files can also be added to the presentation filmstrip and will appear in the order. To clear a presentation and start over, press the clear button. Add an delete entire presentations by pressing the "+" or "-" buttons. Note that "-" and "C;ear" active on the presentation currently shown on the filmstrip.

![](_page_29_Picture_8.jpeg)

#### <span id="page-29-2"></span>PRESENT PRESENTATIONS

When your presentation is complete, click the Present button to present it in full-screen. Companion files may (depending on type) appear as an icon during the presentation. Clicking the icon will activate the file and it will appear in a browser. Present always presents the current presentation, the one that is showing on the filmstrip.

![](_page_30_Picture_0.jpeg)

As you present, if there is a comment that you want to document relating to a specific image, click on Discussion in the upper right corner. This will open the Discussions view for that image.

![](_page_30_Picture_2.jpeg)

#### <span id="page-31-0"></span>SHARING A PRESENTATION

Presentations can be shared by sending a link to a read-only web view of your presentation. To share, you click Share in the Presentation activity (the filmstrip/image tab screen).

![](_page_31_Picture_2.jpeg)

![](_page_31_Picture_3.jpeg)

#### <span id="page-32-0"></span>DISCUSSIONS

Discussions can begin within the DISCUSSIONS activity or when viewing an image as part of a presentation. Image discussions can also be activated by clicking the image in the tabs at the bottom of the screen.

![](_page_32_Picture_2.jpeg)

When viewing an image, click Discussion in the upper right corner to begin. On the Image discussion page, you can enter the discussion title, the specific comment, and if wanted, a callout to pinpoint the area on which you are commenting.

![](_page_32_Picture_61.jpeg)

![](_page_33_Picture_0.jpeg)

![](_page_33_Picture_40.jpeg)

In the DISCUSSIONS activity you can see all discussions relating to the scene, both image and overall discussions.

![](_page_34_Picture_1.jpeg)

![](_page_34_Picture_2.jpeg)

## <span id="page-35-0"></span>PANEL BUILDER CHANGES – DATA-SUPPORTED

In response to specific user requests and as the result of focused research, changes have been made in Panel Builder. Most of these changes will only be seen when using manufacturer data that is configured in a specific way. Currently, only when using Herman Miller data will the majority of these changes and enhancements be visible.

#### <span id="page-35-1"></span>TILE SCHEDULE

Previously Tile Schedules required a finish code associated with each tile. In addition, the Tile Schedule did not include a "Height" column. Tile Schedules no longer require a finish code, include a height column, and include a "Notes" column that will display notes entered within Panel Builder for each tile.

![](_page_35_Picture_62.jpeg)

#### <span id="page-35-2"></span>TILE TAG AUTO-INCREMENT

Tile Tag subscripts have been manually editable previously; they will now auto-increment based on Tile Type and Tile Height, and anything else that differentiates a tile of the same type and height from another, such as Finish Code. The auto-incrementing of tile tags is drawing-specific, ensuring unique tiles receive unique subscript values.

Auto-incrementing of tile tags only occurs when Panel Builder is launched from within CAP Designer; launching Panel Builder independent of CAP Designer will cause a message to appear explaining that tags will not be incremented as the subscripts are disabled.

![](_page_35_Picture_63.jpeg)

#### <span id="page-36-0"></span>TILE TAGS RESPECTING PREVIOUS CONFIGURATIONS

#### Tile Tag subscripts

The first configured panel placed into the drawing, "Panel1", with its tile subscripts all being "1"...

![](_page_36_Figure_3.jpeg)

"Panel2" is placed into the same drawing, and its tile subscripts are set to "2", respecting the previous subscripts. (The Tile Schedule was recreated after the second panel was placed.)

![](_page_36_Picture_57.jpeg)

Here is the same scenario, with "Panel2" being the first panel in the drawing:

![](_page_37_Picture_15.jpeg)

Followed up with "Panel1" configured panel being placed second:

![](_page_37_Picture_16.jpeg)

#### <span id="page-38-0"></span>APPLYING PANEL BUILDER CONFIGURATIONS TO STANDARD FRAMES

When supported in and by the data, Panel Builder configurations can now be applied to standard, "regular" frames as brought in from CAP Explorer.

Begin with these frames: two rows of varied height and width frames brought out of CAP Explorer…

![](_page_38_Picture_35.jpeg)

Drag a Panel Builder Configuration out of a Custom Catalog to apply to some of these standard frames (in this example, the top row has been selected)…

![](_page_38_Picture_36.jpeg)

See the frames aren't filtered and OK the application of the Panel Builder configurations to the frames…

![](_page_38_Picture_37.jpeg)

Notice that regardless of the original frames' heights, the configuration applied has kept its height. Widths vary based on what is available for that specific configuration. Configurations are not necessarily available in ALL widths, so in some cases a configuration will not be applied if the standard frame selected is a width unsupported by the configuration.

## <span id="page-39-0"></span>PANEL BUILDER CHANGES – GENERAL

#### <span id="page-39-1"></span>LIMITING CROSS-DRAWING CHANGES RELATING TO PANEL BUILDER CONFIGURATIONS

When Panel Builder configurations were changed, those changes lead back to the configuration's home, the Custom Catalog. Changes made to a configuration could affect other instances of the configuration, in other drawings. Changes made to configurations are now contained within the drawing where the change was made in addition to the source custom catalog; configurations existing in other drawings will no longer be affected by a change in another drawing.

Example:

"Panel1", in "Drawing 1"

![](_page_39_Figure_6.jpeg)

"Panel1" edited in Panel Builder:

![](_page_40_Picture_39.jpeg)

"Panel1", with changes, inserted into a different drawing, "Drawing 2":

|     | Tile Schedule |    |                       |                                          |
|-----|---------------|----|-----------------------|------------------------------------------|
| Tag | Type          |    |                       | Height Finish Code Finish Notes          |
| LP1 | Painted       | 30 | - Change1             | Panel1 lower Panel1 lower - Change1 note |
| UP1 | Painted       | 22 | $Panel1 -$<br>Change1 | Panel1 - Change1 note                    |

![](_page_40_Figure_4.jpeg)

"Panel1" remains as-is in "Drawing 1"; no changes cross from "Drawing 2" to "Drawing 1". When a take-off is done of both drawings, the uniqueness of the configurations persists:

![](_page_41_Picture_14.jpeg)

## <span id="page-42-0"></span>**WINTER 2012 FEATURE ADDITIONS**

Visual Impression 2011.4 now allows for creating recordings from animations. Animations are saved with the visual project (.visual.sp4 and .dwg) files, but recordings can be saved in 4 different file types and saved outside of the visual project files for easy exchange with others.

## <span id="page-42-1"></span>VI - VISUAL IMPRESSION SUPPORTS ANIMATION RECORDING

Users have the ability to record an animation directly from the editor by pressing the Record button instead of the Play button. The animation will run on the screen while it is being recorded.

![](_page_42_Picture_4.jpeg)

In addition, a recording can be made after the animation is created, by selecting the appropriate animation in the Presentation activity and then selecting "Record" instead of "Play". Again, the recording will be done as the animation runs on the screen.

![](_page_42_Picture_6.jpeg)

In each case, the user is prompted to choose a file type and a location for saving the file.

![](_page_43_Picture_112.jpeg)

#### The file types are:

#### <span id="page-43-0"></span>VI- MPEG – 4 VIDEO FILE (\*.MP4)

This file type is commonly used for sharing files on the internet. This format typically creates the small video files. MP4 files are supported by many hardware devices and media playback software (eg: Windows Media Player).

#### <span id="page-43-1"></span>VI- MPEG – 4 VIDEO FILE FOR APPLE IOS DEVICES (\*.MV4)

This file type is used for videos downloaded from the Apple iTunes store. It is similar to MP4, but optimized for use in an Apple environment such as iPhone or iPad. Therefore, this format usually creates the smallest video file.

In Visual Impression, this file takes a little longer to process and you will see the Visual Impression "sparkler" appear during processing.

#### <span id="page-43-2"></span>VI- AUDIO VIDEO INTERLEAVE FILE (\*.AVI)

This file type is commonly used and is supported by most video players. However, it uses very little compression and the resultant video file can be quite large. Therefore, it is not as easy to share via email, etc.

#### <span id="page-43-3"></span>VI- WINDOWS MEDIA FILE (\*.WMV)

This file type is compressed using Windows Media Compression and works with the Microsoft Windows Media Player. Note that for very large resolution captures, the image may appear blocky during animation.

#### <span id="page-43-4"></span>VI- SPECIAL NOTE:

The recording is a screen recording of the Visual Impression window created as the animation is playing. It is important to note that changes to the window size and activities occurring on the screen during the recording will affect the resulting file. For example, an email popup that overlaps your Visual Impression screen will appear in your recording. It is best to turn off anything that could interfere.

<span id="page-43-5"></span>VI & DESIGNER - STRUCTURAL OPTION AND MULTI-GRAPHIC SPECIALS NOW VISUALIZE IN VISUAL IMPRESSION

To create a graphic special from an item that supports structural options or multi-graphics, you must first place the item in 2D the drawing and provide the options required to give you the appropriate 3D symbol when you swap to 3D. Create the special as you normally would (see the instructions in the Release Notes for 2011.3). Structural Options specials require the use of advanced optioning using Visual Materials to apply finishes as the manufacturer method will attempt to change the graphic.

#### <span id="page-44-0"></span>INSTALL- SUPPORT FOR WINDOWS 7 64-BIT

The 2012 Commercial Software release introduces full support for the Windows 7 64-bit operating system. The change primarily benefits CAP Designer, as it can now run within 64-bit versions of AutoCAD. As a 64-bit application, CAP Designer can take advantage of the increased amounts of memory in the most current computers. The ability of 64-bit applications to access the additional memory results in generally greater performance; this can be seen in AutoCAD when opening large drawings and/or performing complex tasks, such as working in 3D. Supporting 64-bit also means that there is no longer a need for 3<sup>rd</sup> party workarounds to install 32-bit AutoCAD on 64-bit systems. For more information on the benefits of running a 64-bit application on a 64-bit operating system, please visit this web page, hosted by Microsoft: <http://bit.ly/IaMLRx>

#### <span id="page-44-1"></span>INSTALL- SUPPORT FOR AUTOCAD 2013

The 2012 Commercial Software release now supports AutoCAD 2013 for the CAP Designer application. This newest version of AutoCAD continues the cycle of improvements and innovation that AutoCAD has shown year after year.

#### <span id="page-44-2"></span>VI- VISUAL IMPRESSION – ROTATE IMAGES IN VISUAL MATERIALS

Visual Materials now allows you to rotate a material in 45 degree increments during the creation of a custom material for application to items in Visual Impression.

![](_page_44_Picture_7.jpeg)

A preview of the rotated image is showed applied to the cube or sphere for validation.

![](_page_45_Picture_0.jpeg)

Note : be sure to provide a meaningful name describing the rotated custom material so it will be easily identified on the palette. As with other customer materials, the preview for the selection appears the same as the original material.

## <span id="page-45-0"></span>VI- VISUAL IMPRESSION – DUPLICATE EXTRAS

Items from the Extra menu in the room activity in Visual Impression may now be duplicated which creates a copy of the original item and places it near the original item. This means that less effort is necessary to place the same item multiple times.

![](_page_45_Picture_4.jpeg)

To duplicate an item, select the item you wish to duplicate and press the duplicate button on the Selected Item Pane.

![](_page_45_Picture_6.jpeg)